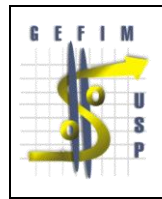

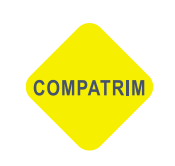

REITORIA DA UNIVERSIDADE DE SÃO PAULO

COMPATRIM/GEFIM

# SISTEMA PATRIMÔNIO WEB

Manual do usuário v.1.0

\_\_\_\_\_\_\_\_\_\_\_\_\_\_\_\_\_\_\_\_\_\_\_\_\_\_\_\_\_\_\_\_\_\_\_\_\_\_\_\_\_\_\_\_\_\_\_\_\_\_\_\_\_\_\_\_\_\_\_\_\_\_\_\_\_\_\_\_\_\_\_\_\_\_\_\_\_

ANEXO

## UTILIZAÇÃO

DOS

FILTROS DE BUSCA E ATALHOS

#### **Bens Próprios:**

No menu Mercúrio Web acesse Patrimônio > Bens > Próprios

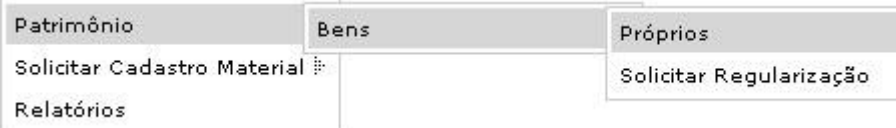

O sistema exibe os bens sob sua responsabilidade (busca limitada a 500 registros).

Gerencia bens sob sua responsabilidade ou aguardando confirmação de responsabilidade.

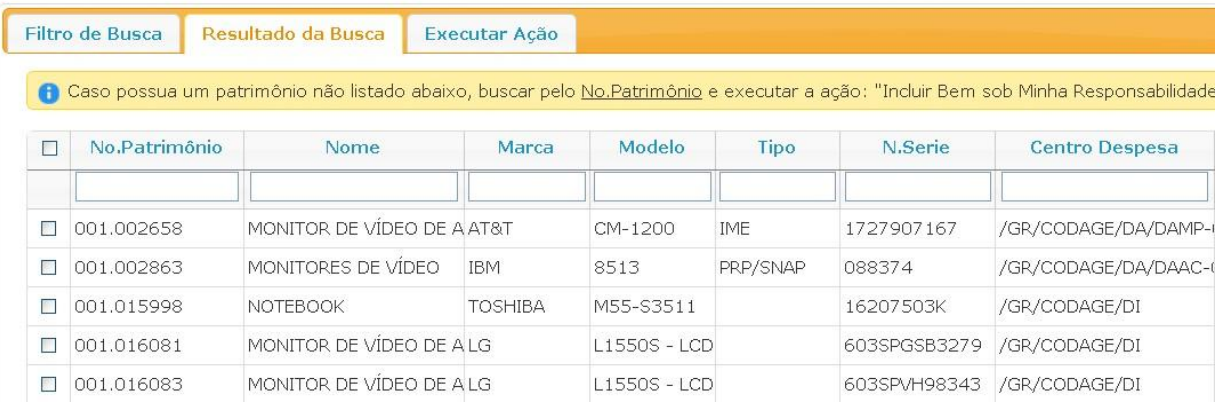

#### **Utilização dos Filtros em Campos**

Em cada coluna podemos aplicar combinações de filtros para agrupar os itens e aplicar as ações em vários registros ao mesmo tempo.

No Nome pesquisamos "SWITCH".

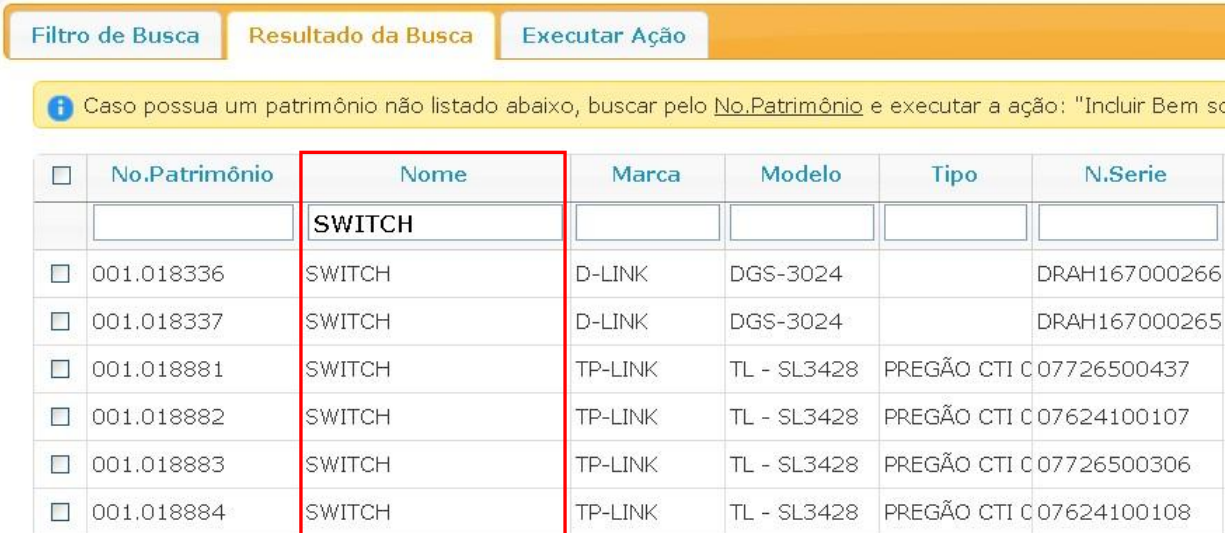

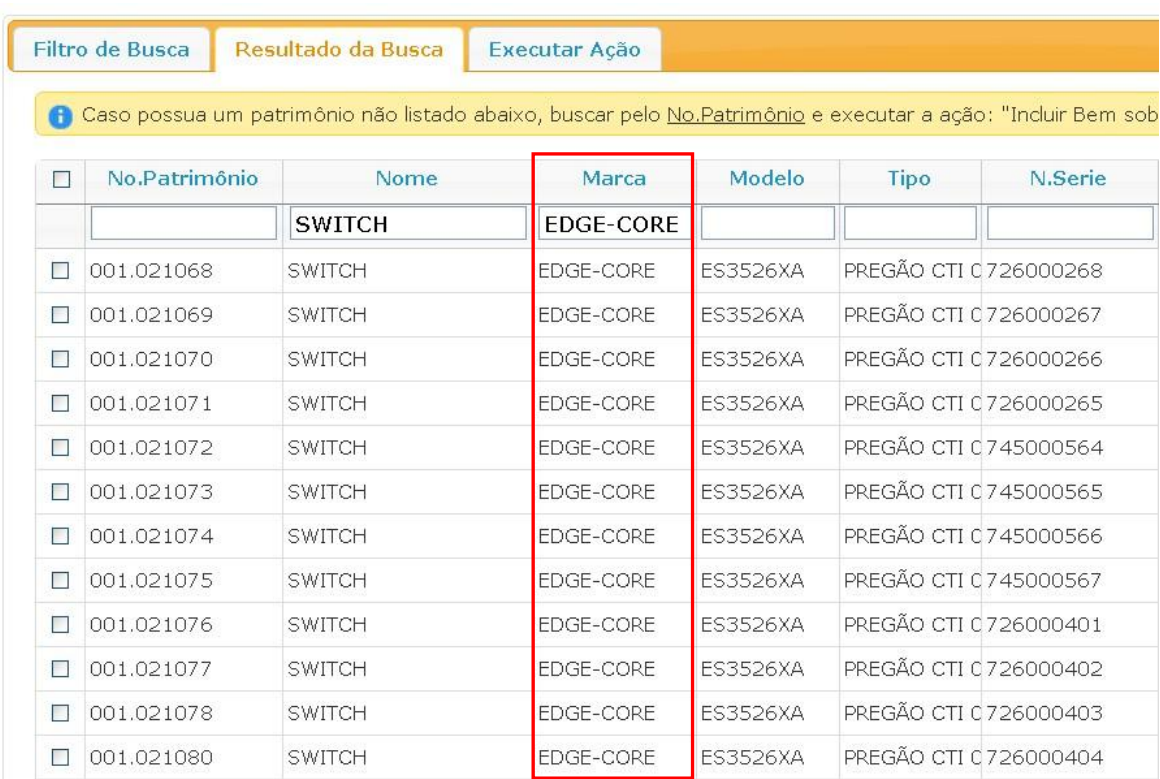

Na Marca pesquisamos "EDGE-CORE" o que reduziu o resultado para 12 registros.

Clique na caixa de seleção para selecionar todos os registros filtrados e em seguida clique na Aba Executar Ação.

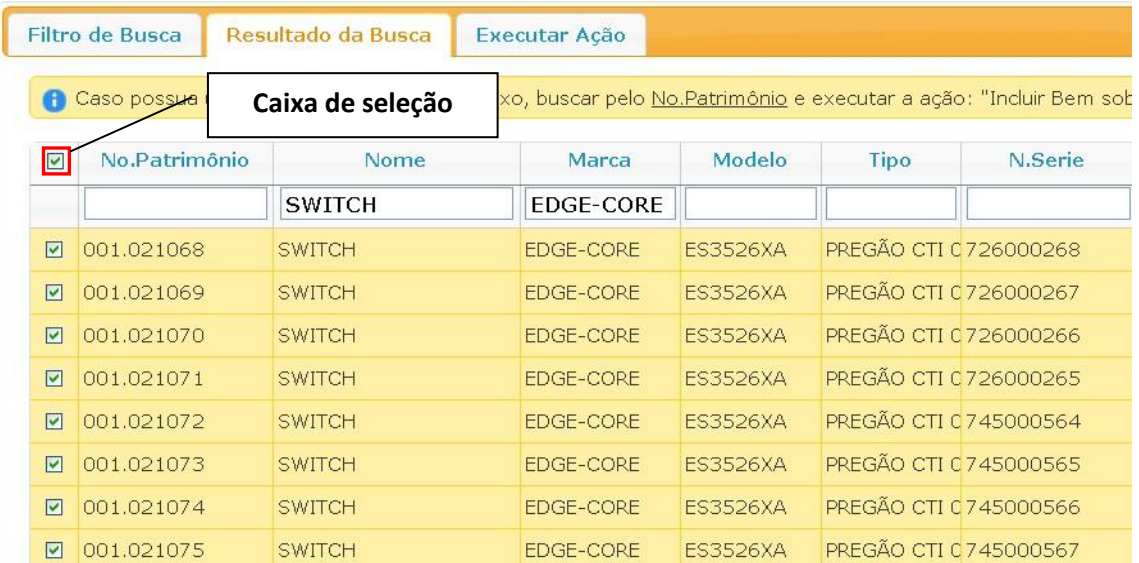

Na Aba Executar Ação, selecione a ação desejada e preencha todos os campos exibidos para a ação escolhida.

#### **Exemplos das formas de pesquisa na Aba Filtro de Busca:**

**Busca por No. Patrimônio e No. Patrimônio Final:** insira um número de patrimônio ou um intervalo de números de patrimônio, clique em buscar.

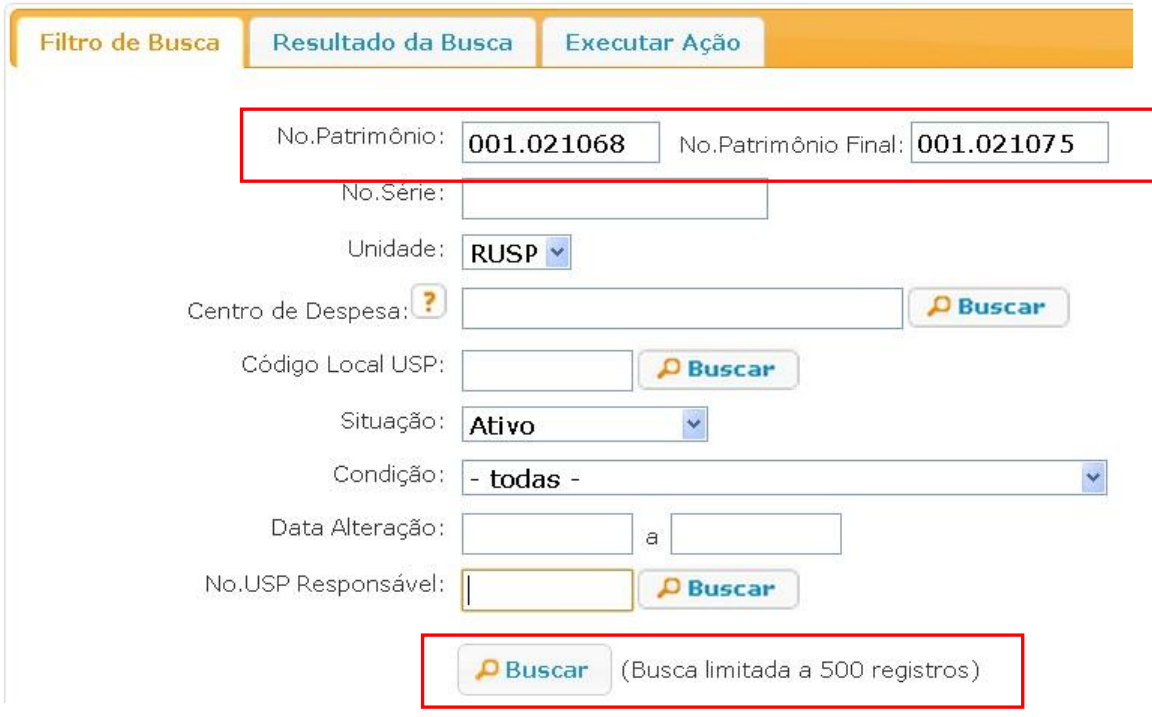

#### **Resultado da pesquisa do intervalo do número de patrimônio pesquisado na Aba Filtro de Busca.**

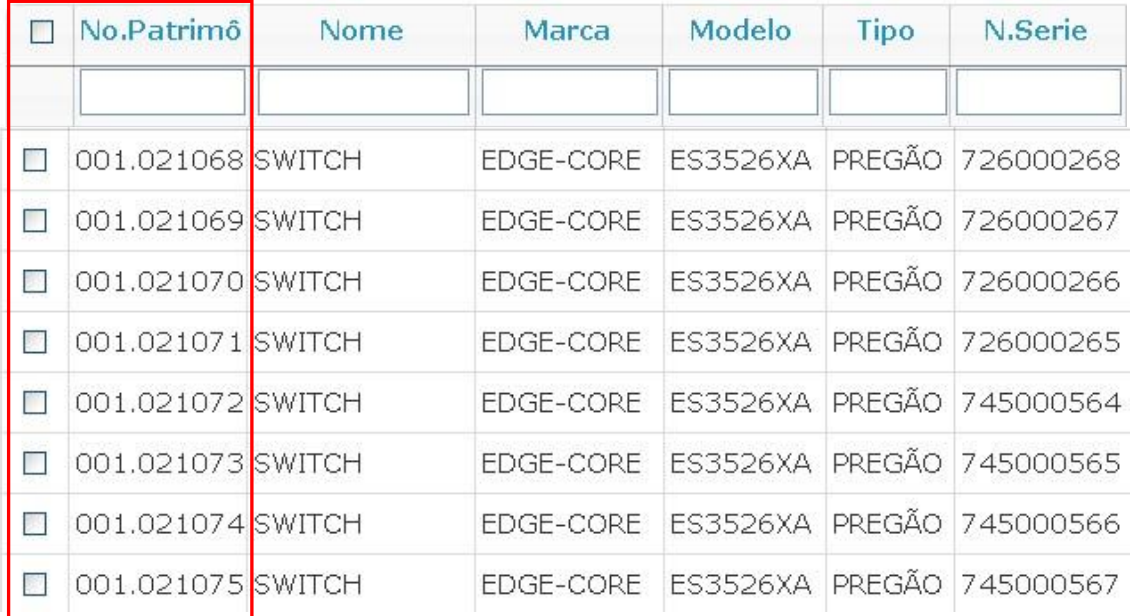

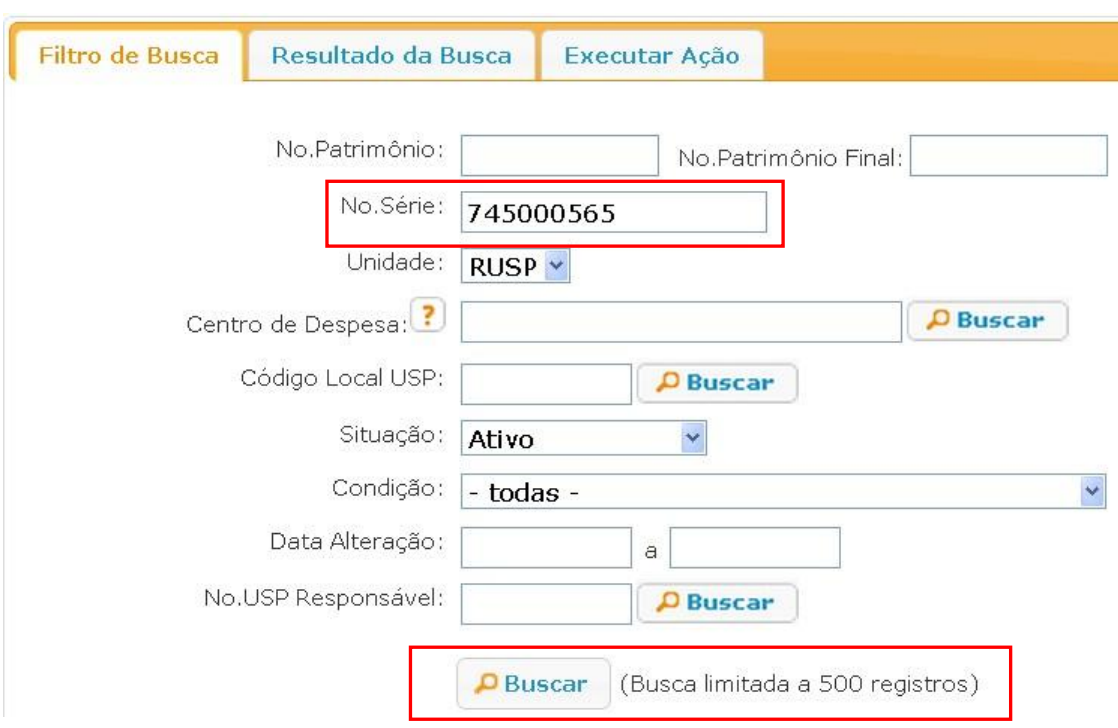

**No. Série:** insira o número de série do item e clique em buscar.

#### **Na aba Resultado da Busca, o filtro do No. Série "745000565" é exibido.**

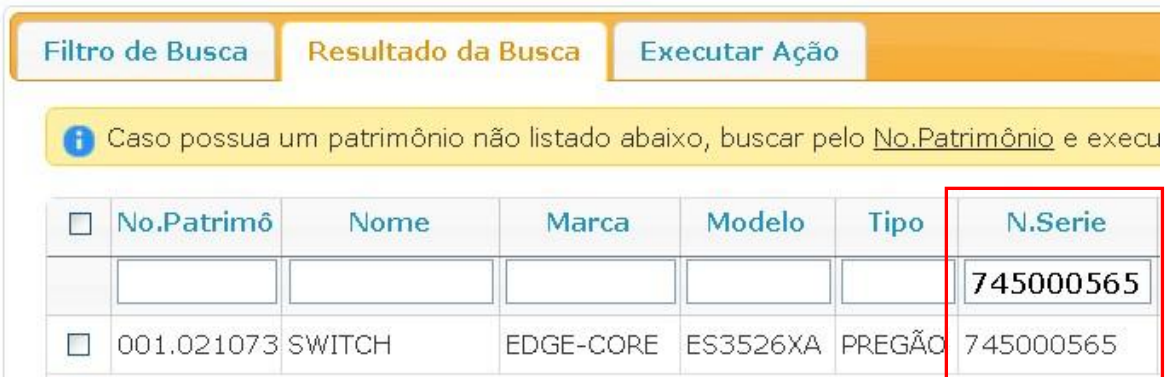

Clique na caixa de seleção para selecionar o registro filtrado e em seguida clique na Aba Executar Ação.

Na Aba Executar Ação,

selecione a ação desejada e preencha todos os campos exibidos para a ação escolhida.

**Centro de Despesa:** clique em buscar para acessar a janela Buscar Centro de despesa.

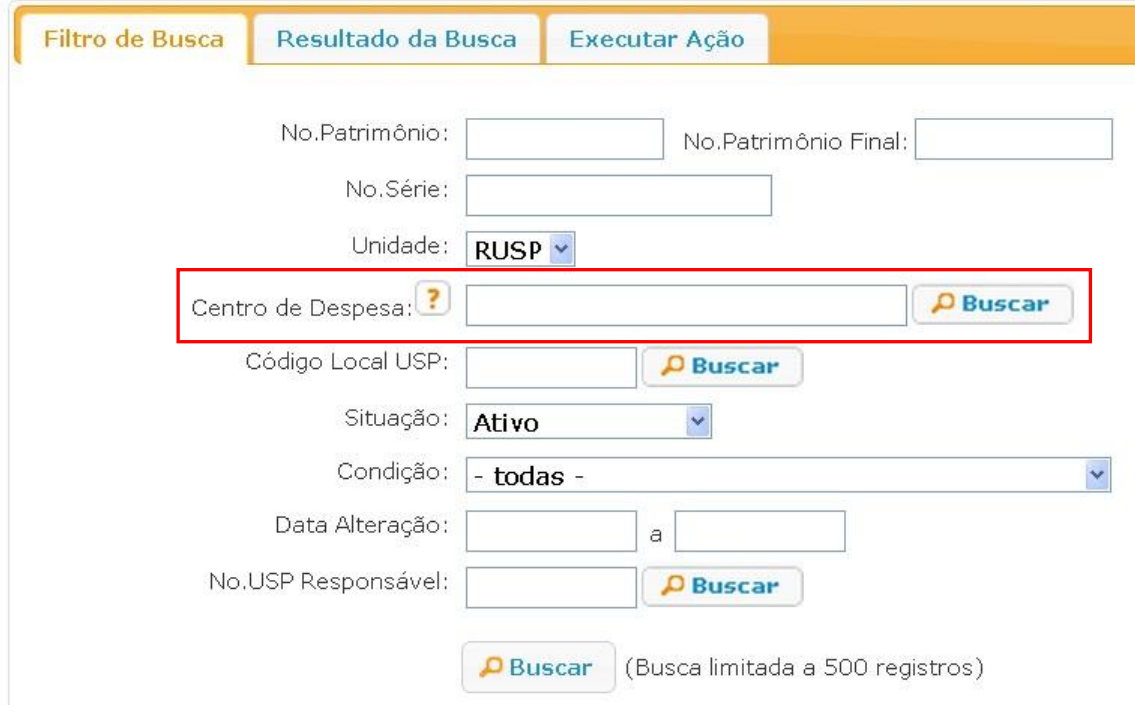

Clique em Expandir tudo para localizar visualmente na árvore hierárquica ou digite parte do nome e clique em Buscar.

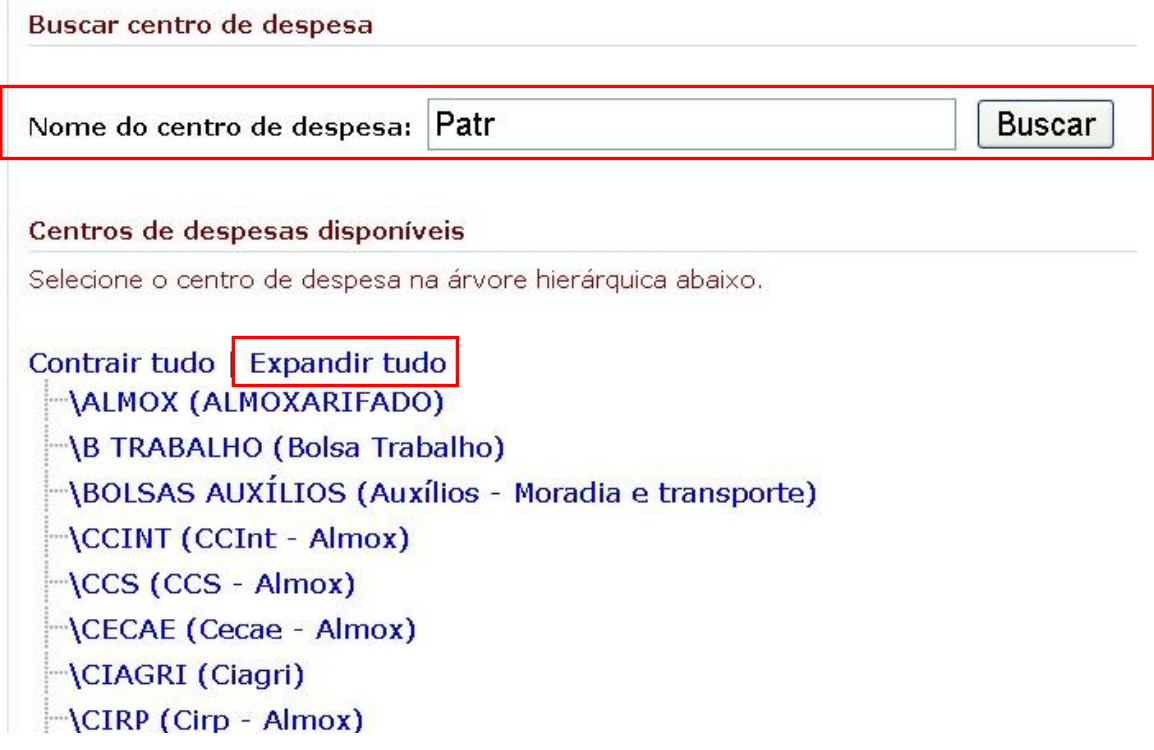

### Anexo Filtros de Busca e Atalhos - Patrimônio Web

Após clicar em Buscar, foram exibidos os resultados abaixo.

Buscar centro de despesa

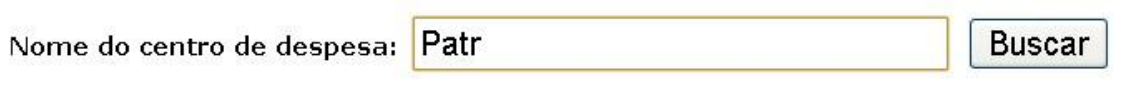

Centros de despesas disponíveis

Selecione o centro de despesa na árvore hierárquica abaixo.

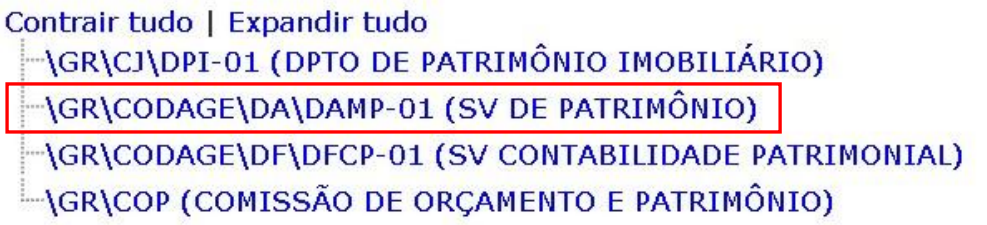

Selecionamos o Centro de Despesa DAMP-01 e a aba Filtro de Busca foi preenchida. Clique em Buscar para aplicar o filtro pelo Centro de Despesa.

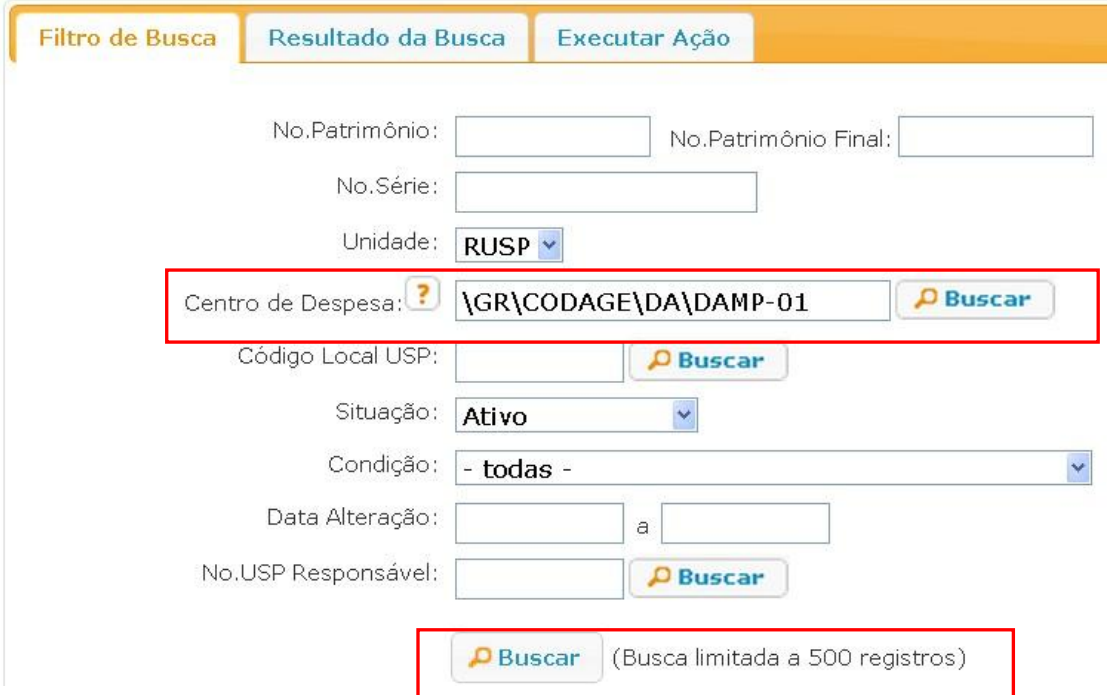

#### Aba Resultado da Busca – filtro aplicado.

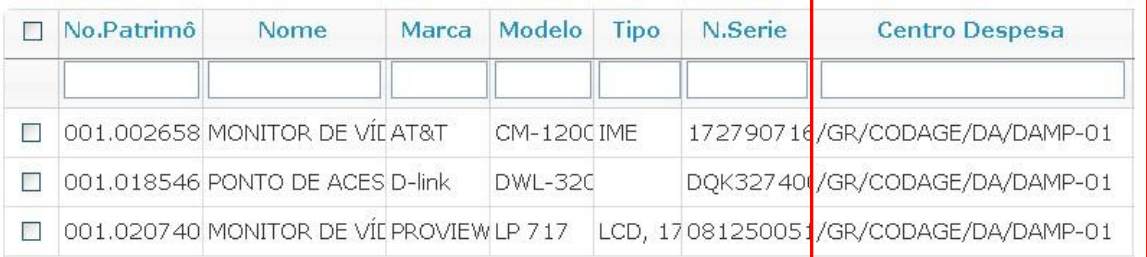

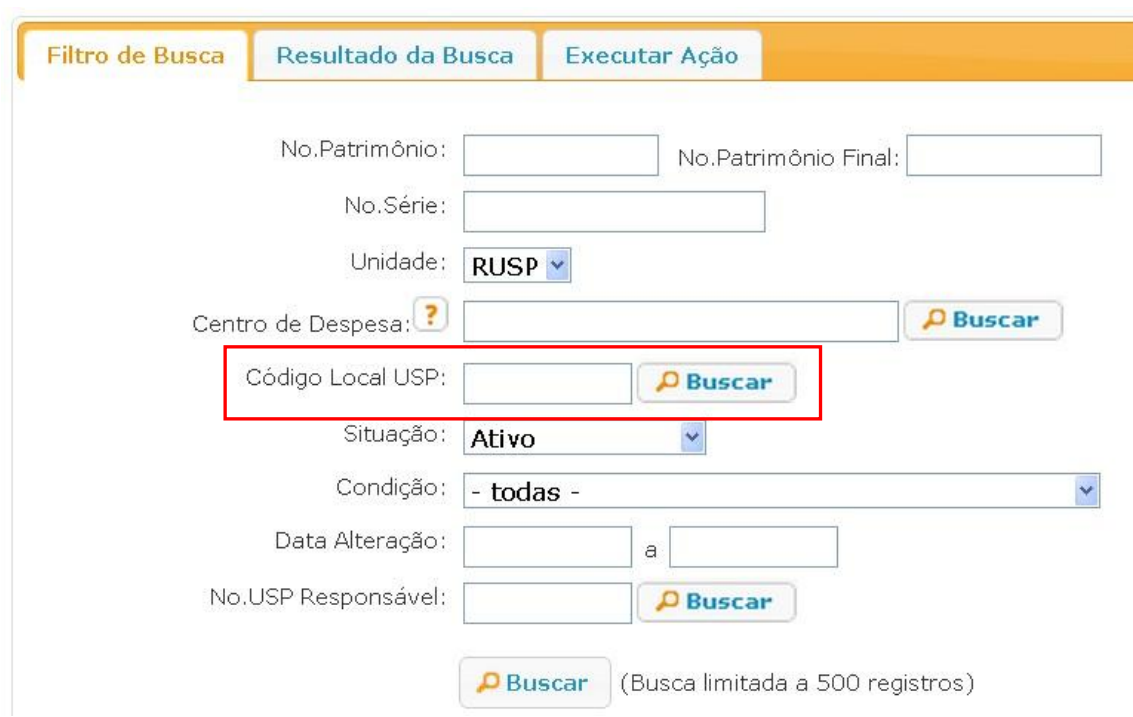

**Código Local USP:** Clique em buscar para acessar a janela Selecionar Local.

Na Aba Resultado da janela Selecionar Local, podemos pesquisar por diversos campos como: Código, Endereço, Bloco, Andar, Identificação e Tipo.

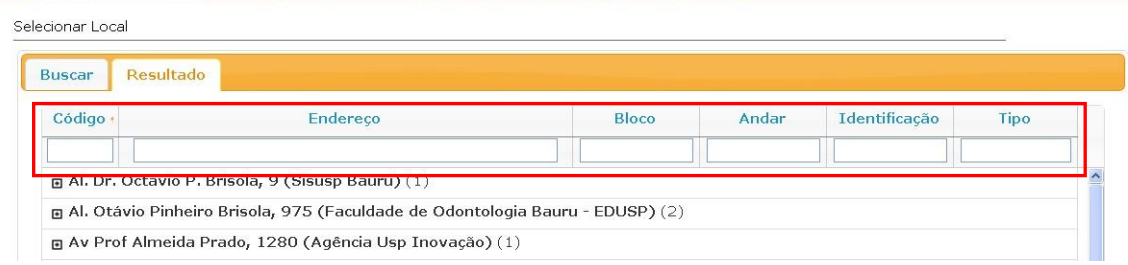

Preenchendo o Endereço do local, a pesquisa foi atualizada.

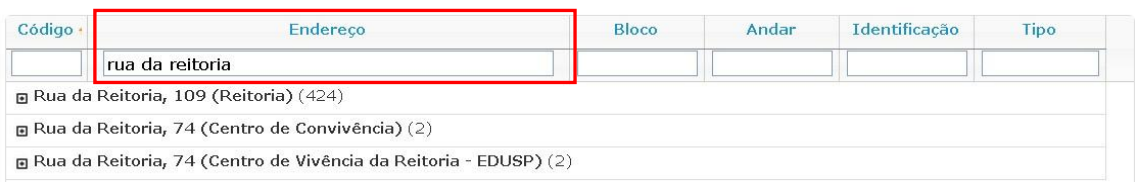

Clicando no endereço "Rua da Reitoria" são exibidos os locais associados. Clicamos sobre o local 13460.

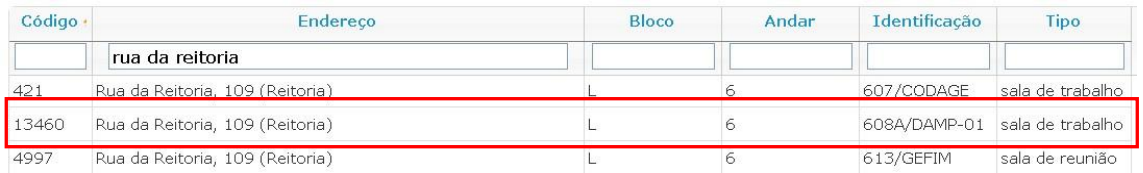

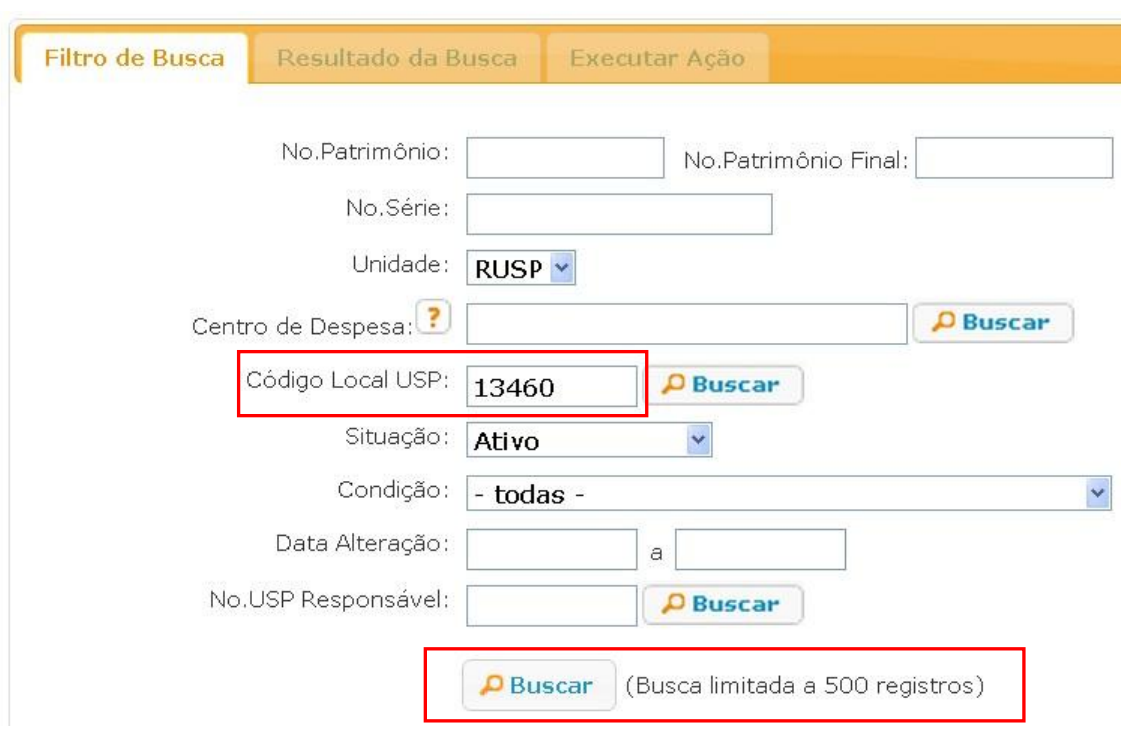

Clique em buscar para exibir a aba Resultado da Busca para este local.

Abaixo a aba Resultado da Busca para o Código de Local USP 13460.

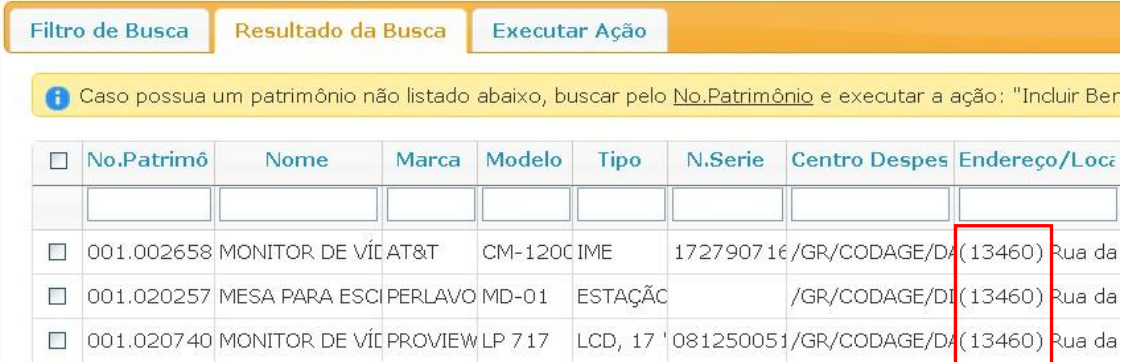

Clique na caixa de seleção para selecionar o registro filtrado e em seguida clique na Aba Executar Ação.

Na Aba Executar Ação,

selecione a ação desejada e preencha todos os campos exibidos para a ação escolhida.

#### Combinação de campos:

Busca pelos campos **Situação** e **Condição** referentes a uma ação específica.

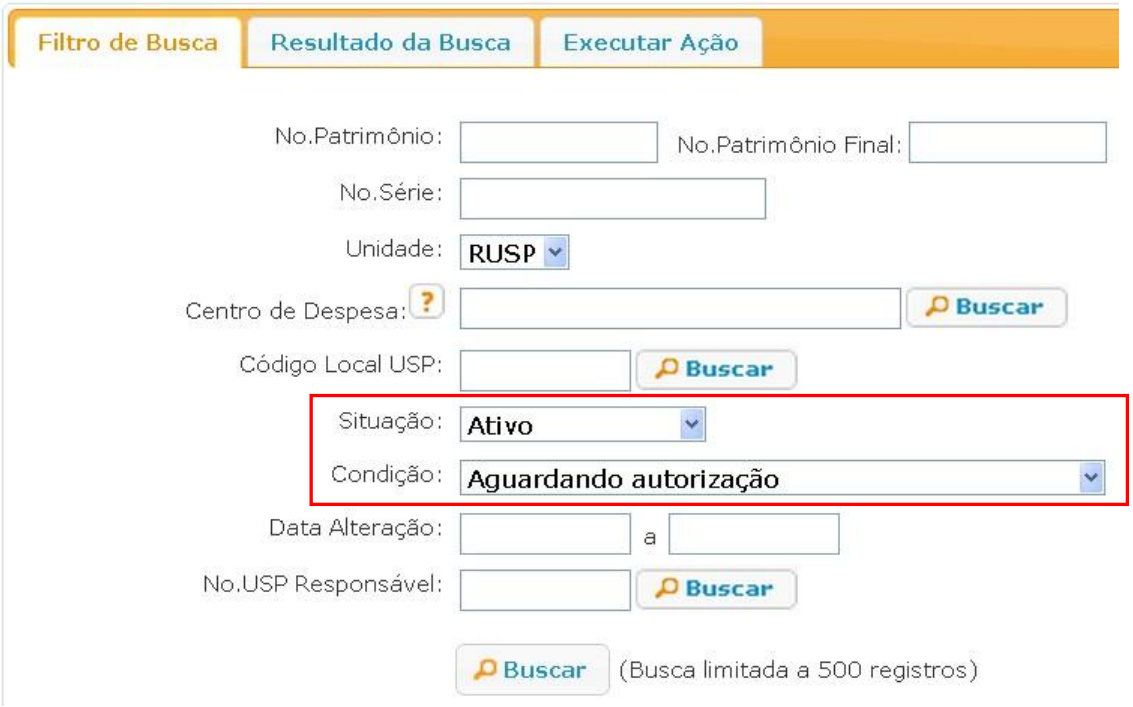

Na Aba Resultado da Busca obtivemos o resultado da combinação dos campos Situação e Condição.

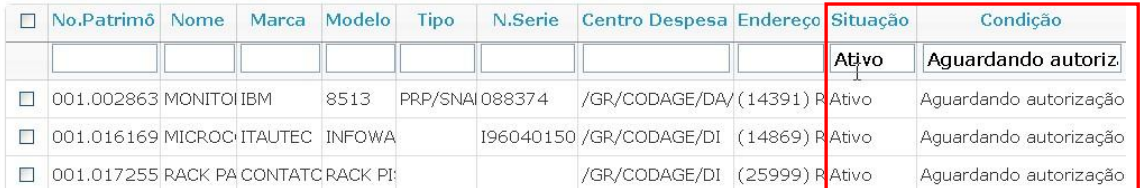

Clique na caixa de seleção para selecionar o registro filtrado e em seguida clique na Aba Executar Ação.

Na Aba Executar Ação,

selecione a ação desejada e preencha todos os campos exibidos para a ação escolhida.

#### NOTA:

Todos os campos contidos na aba Filtro de Busca podem ser combinados na pesquisa.

Aba Resultado da Busca – atalhos para Ação, Visualizar, Histórico, Procurar, Recarregar, Selecionar Colunas e Exportar.

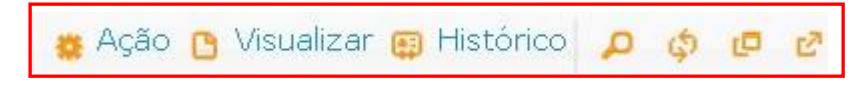

Ação: este atalho equivale a um clique na Aba Executar Ação.

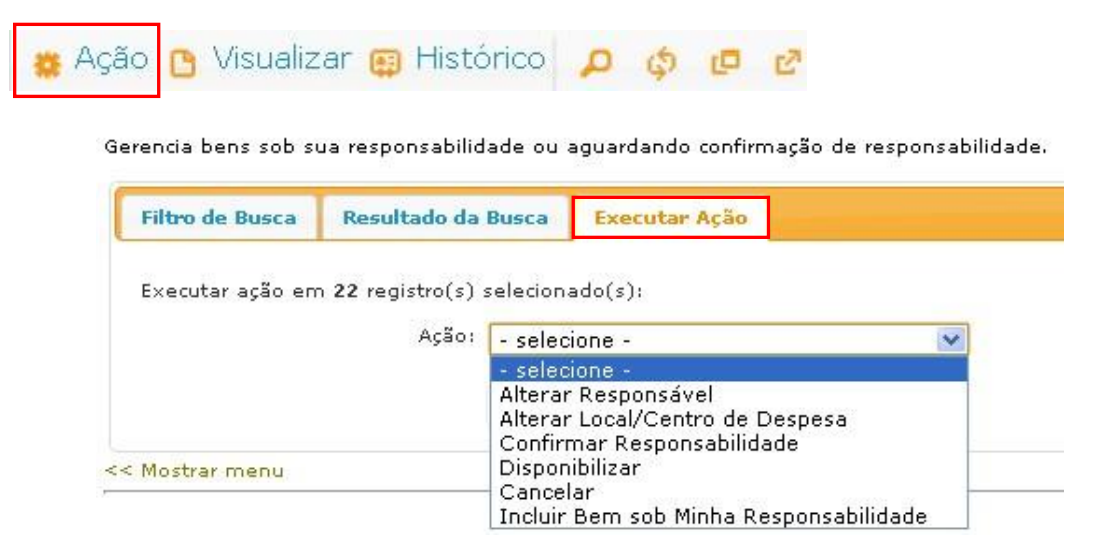

Visualizar: acessa a janela Ver Registro, onde são exibidas informações do cadastro dos bens.

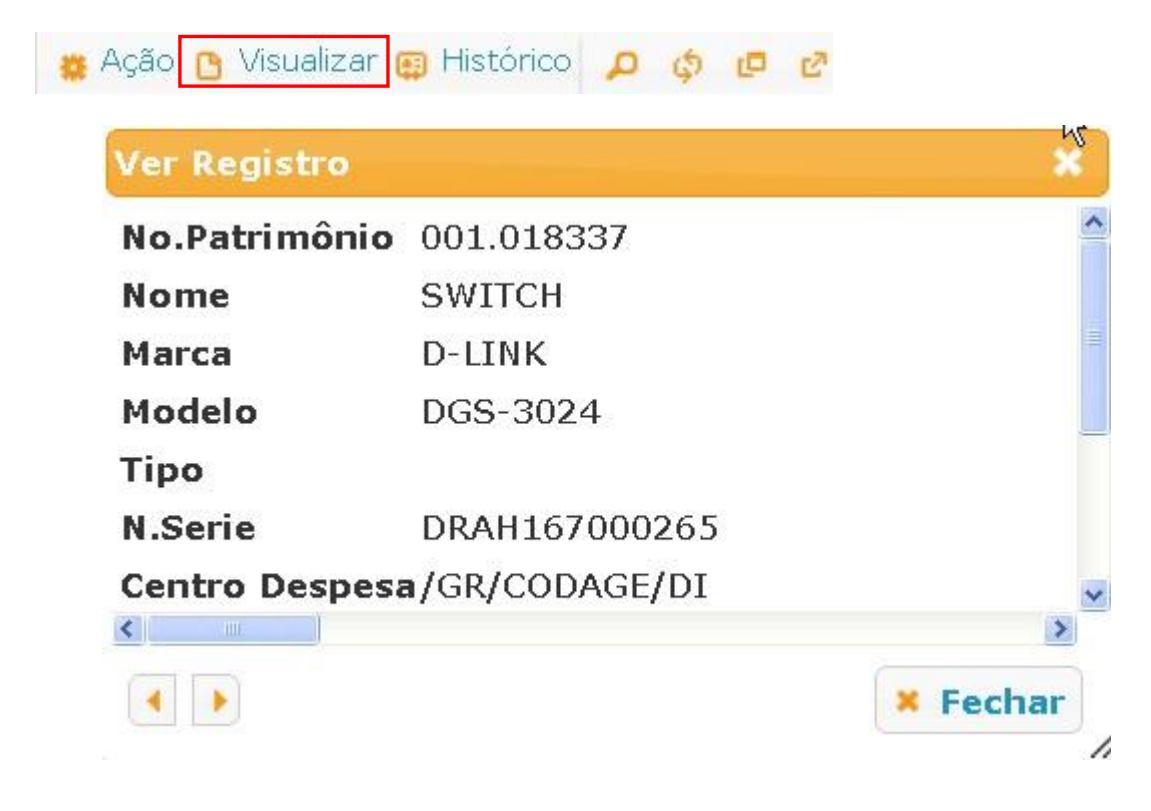

Histórico: acessa a janela Patrimônio, temos duas abas disponíveis, Patrimônio e Histórico.

A aba Patrimônio exibe os dados do registro do bem.

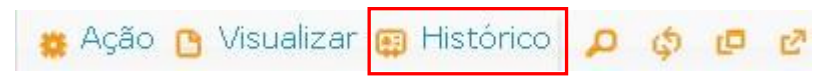

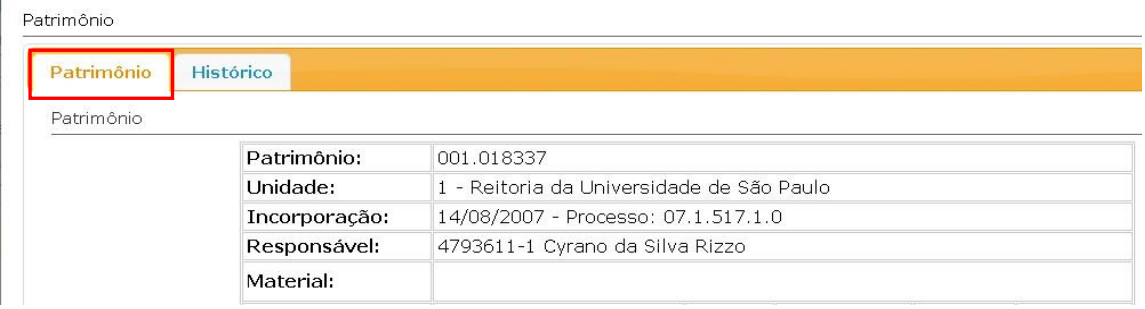

A aba Histórico exibe o registro das alterações do bem.

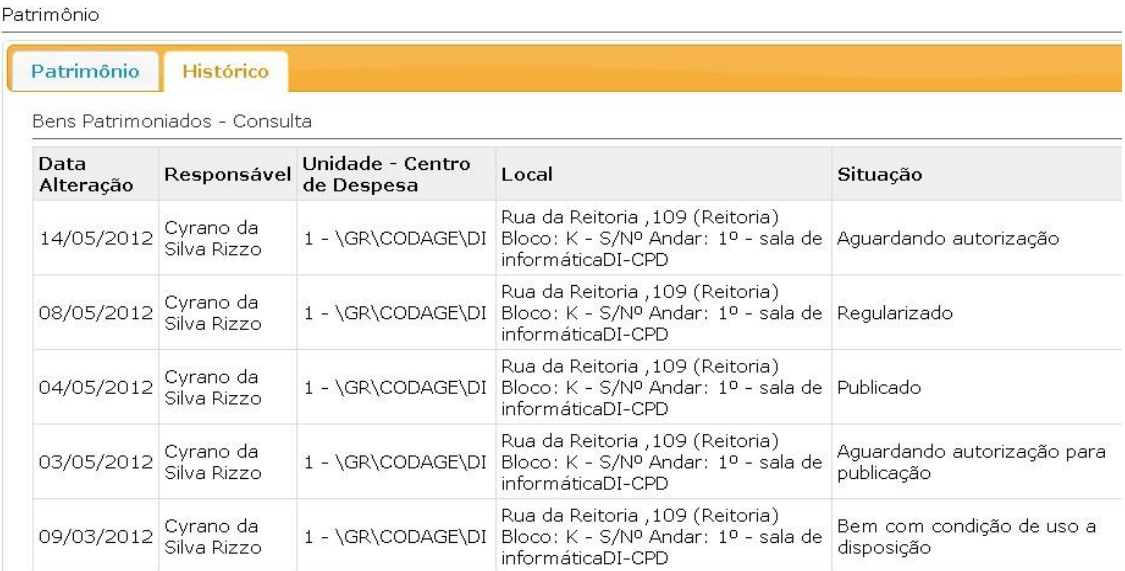

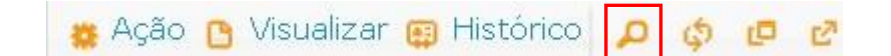

Lupa: clique para acessar a janela Procurar.

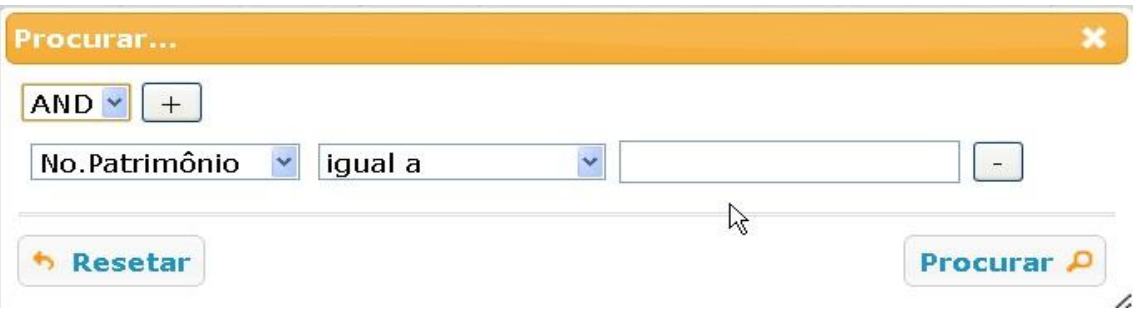

Cada clique no sinal de positivo (+), adiciona um campo para pesquisa nos registros exibidos na Aba Resultado da Busca.

Abaixo inserimos alguns dados para os campos Nome, Marca e N.Serie, todos com a condição contenha, para exemplo de uso desta ferramenta.

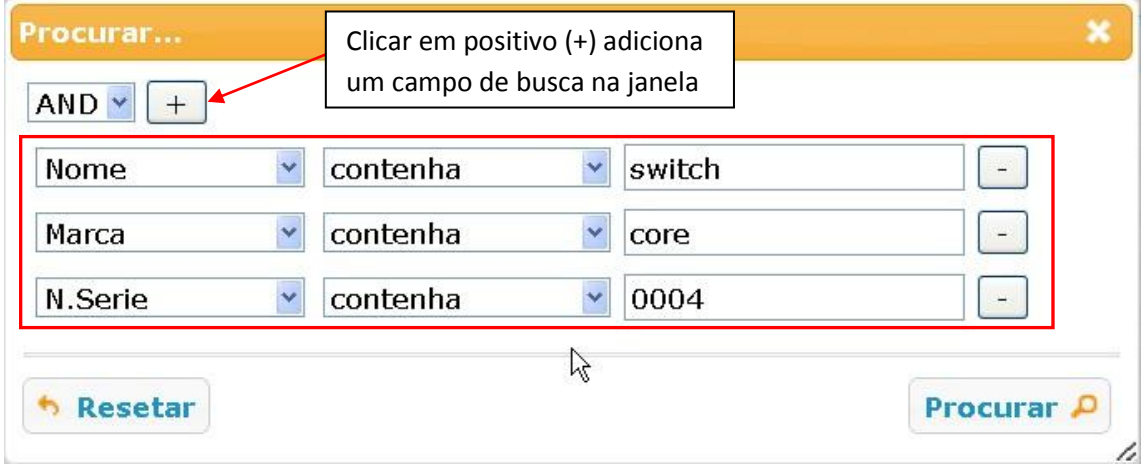

Após clicar em Procurar, localizamos dados no início (switch), meio (core) e fim (0004) dos registros exibidos na aba Resultado da Busca.

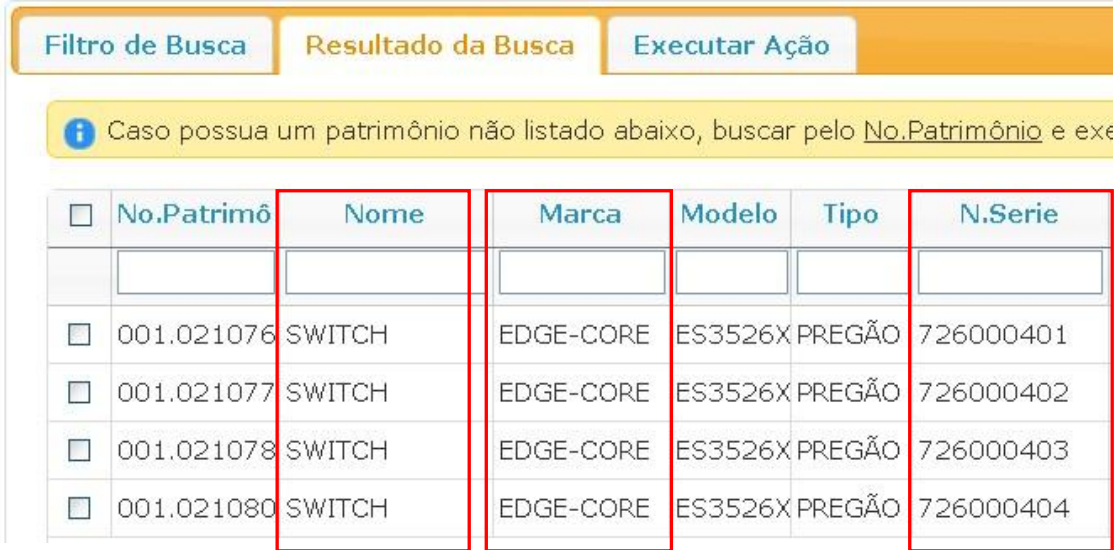

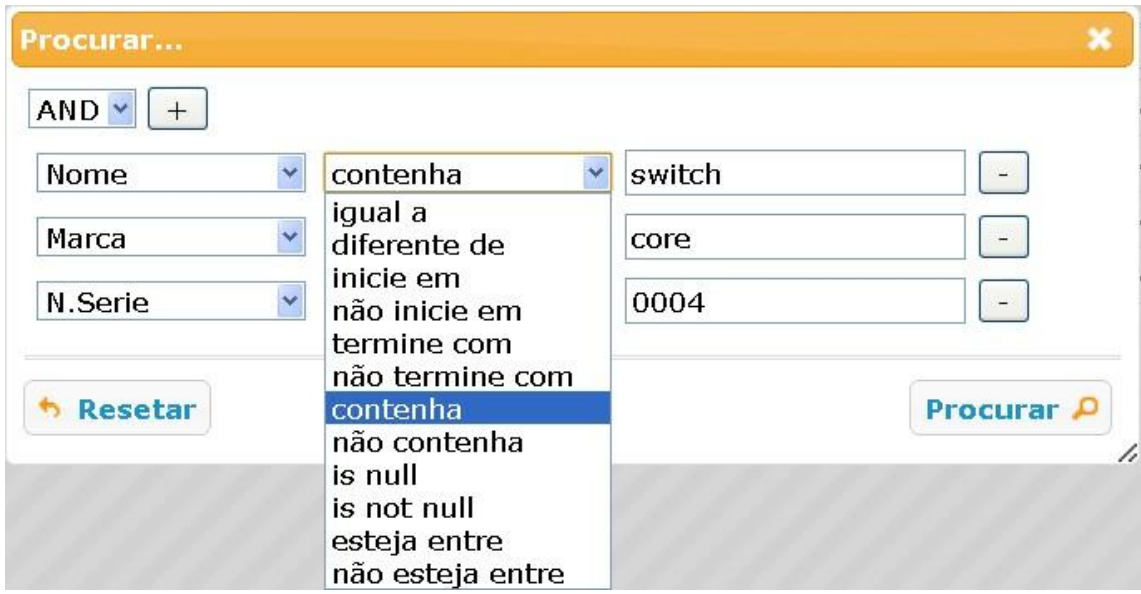

Existem outras condições disponíveis na Janela Procurar.

Recarregar: atualiza a informação exibida na Aba Resultado da Busca.

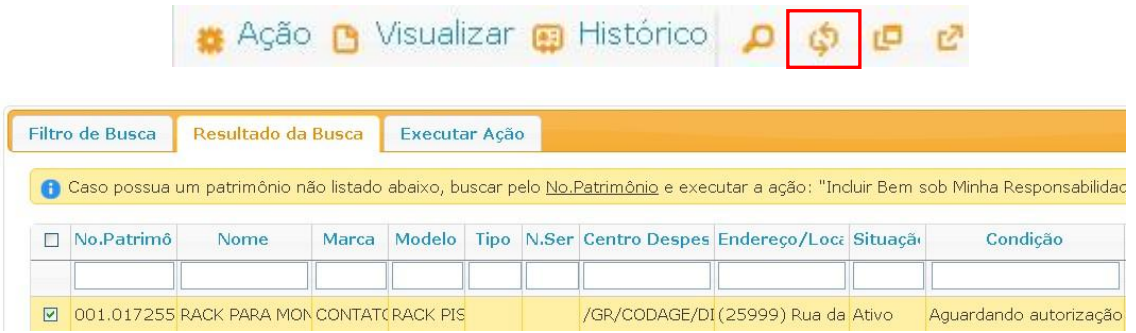

Gerencia bens sob sua responsabilidade ou aguardando confirmação de responsabilidade.

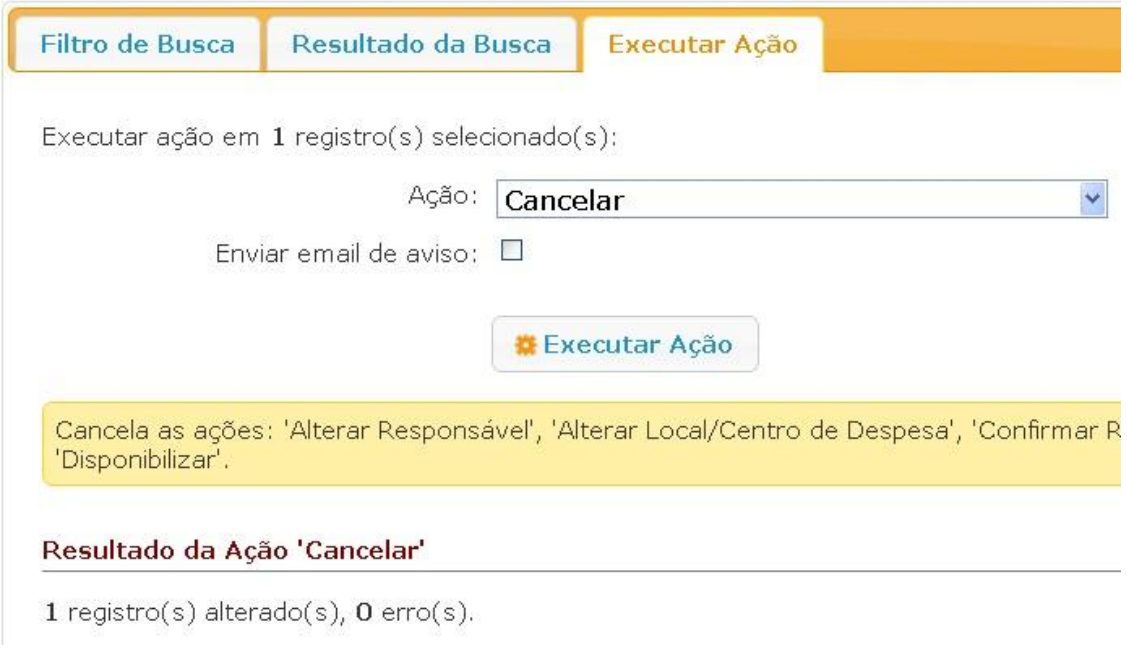

No exemplo cancelamos uma ação, voltando para a aba Resultado da Busca, a mesma não exibe a alteração da ação.

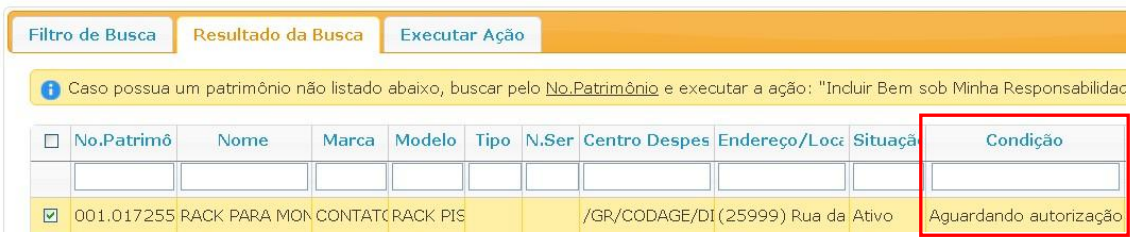

Após clicar em atualizar a Condição foi alterada para Regularizado.

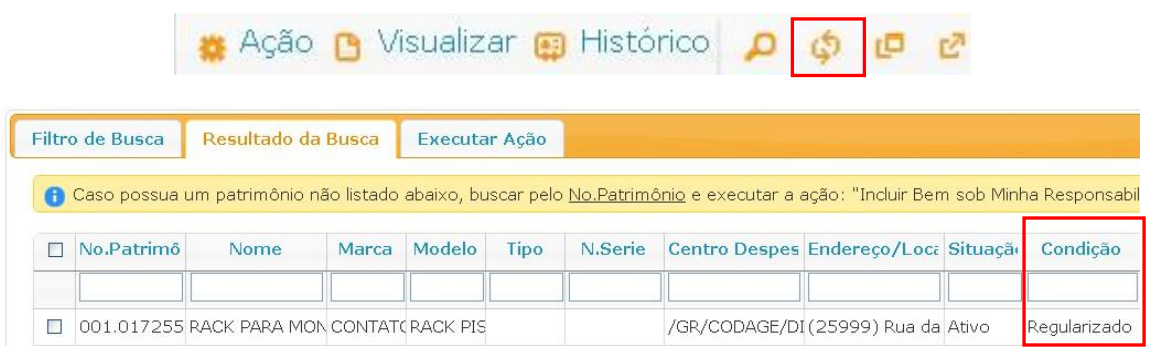

Selecionar colunas: exibe a janela Mostrar/Esconder Colunas, que define quais colunas são exibidas na Aba Resultado da Busca.

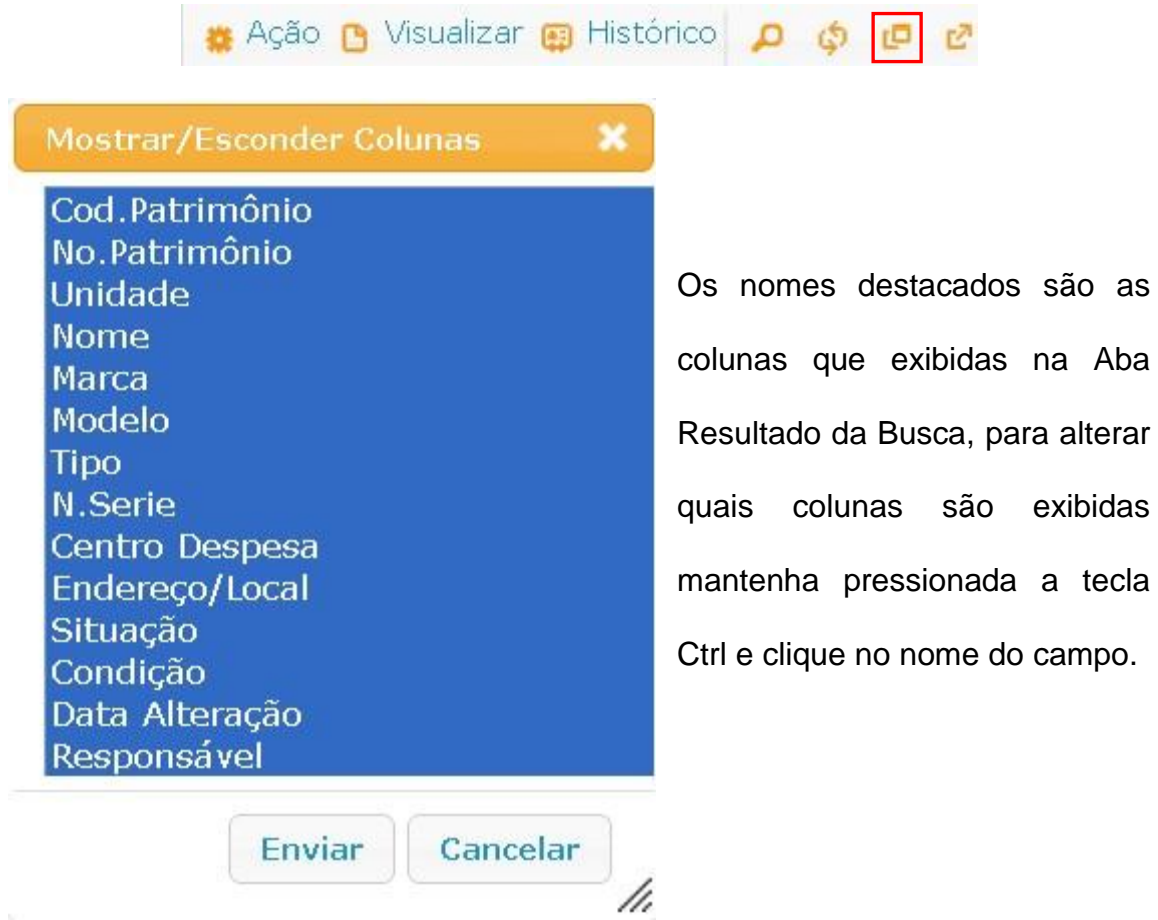

Selecionamos alguns campos para ilustrar o funcionamento da ferramenta e clicamos no botão enviar.

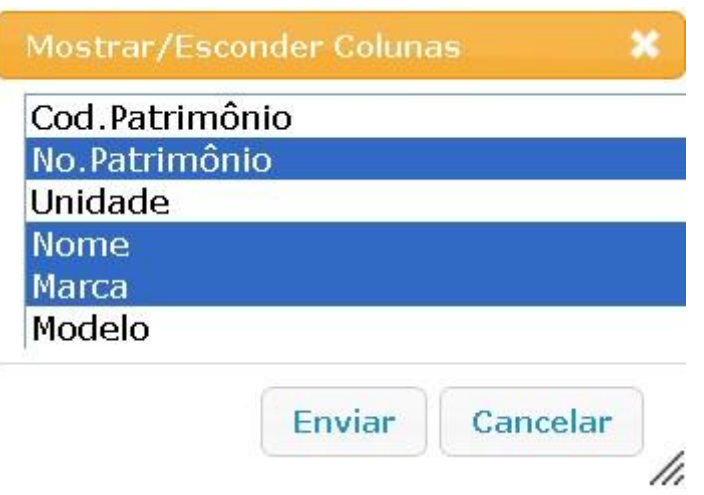

Os demais campos foram ocultados na aba Resultado da Busca.

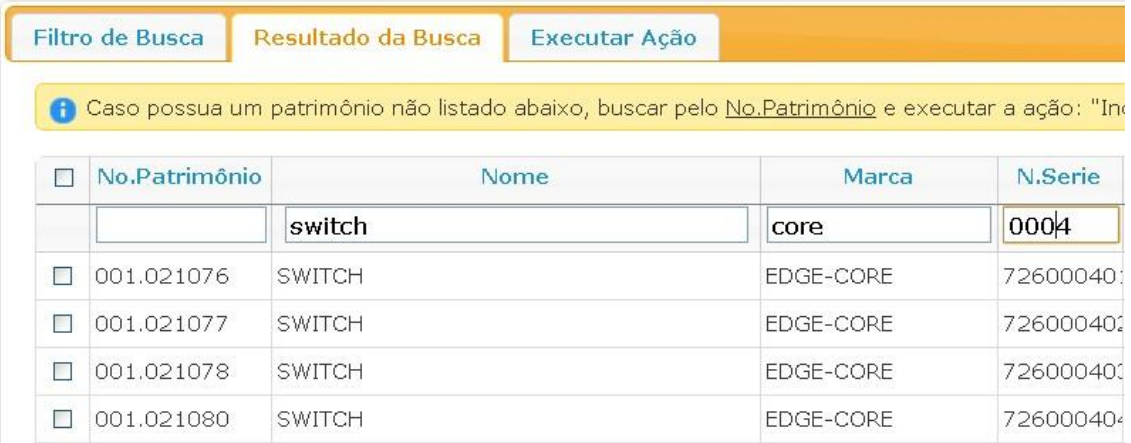

A ferramenta Selecionar Colunas pode ser utilizada na confecção de relatórios, em conjunto com a ferramenta Exportar.

Exportar: selecione o botão exportar para acessar a janela Exportar para planilha, clique no botão exportar, uma planilha para uso no Excel será criada.

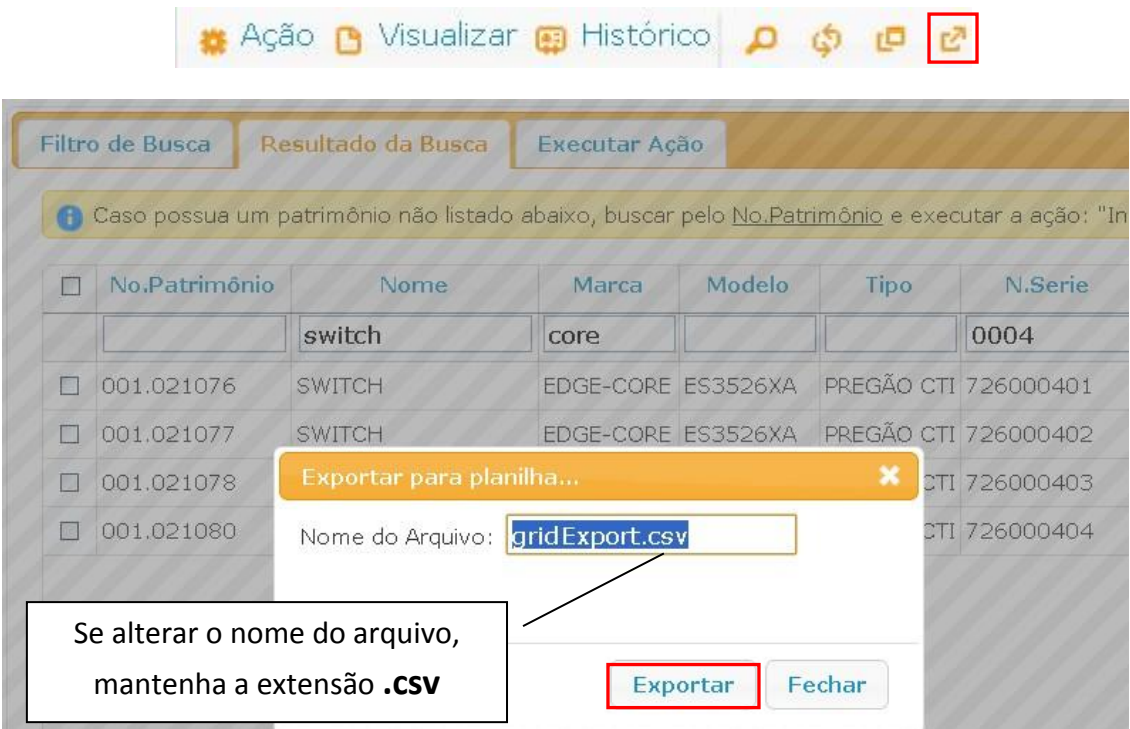

Visualização da planilha exportada.

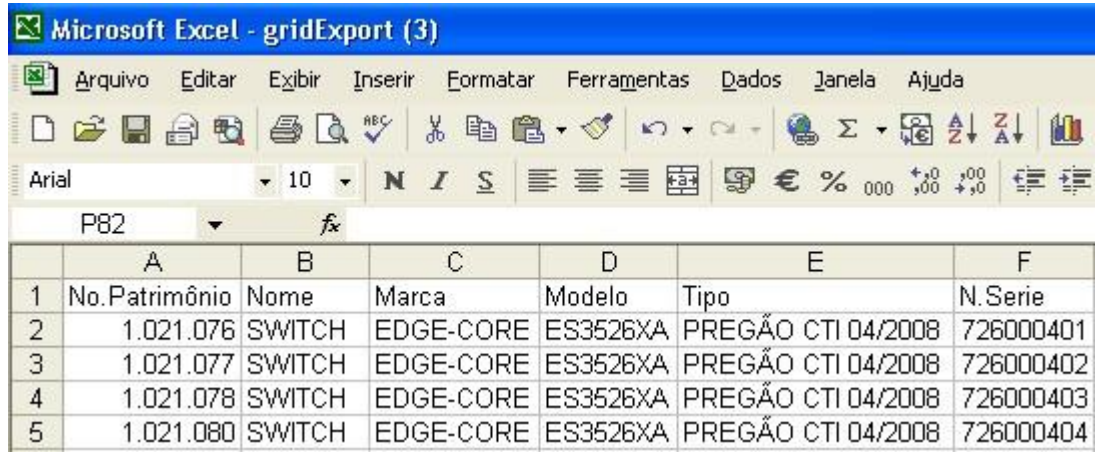

No rodapé da Aba Resultado de Busca temos a opção de selecionar a quantidade de registros por página, 50, 100 ou 500 registros.

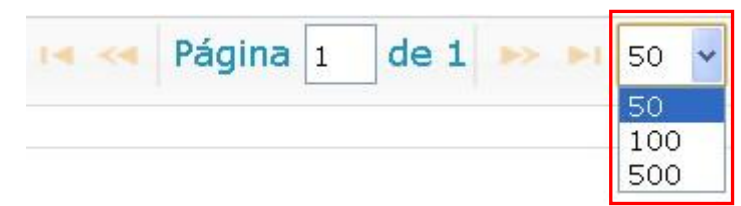